# Coding and the Creative Arts 2 Coding & STEAM 2019

## Dr Elena Prieto-Rodriguez & Mr Daniel Hickmott

Week 4: Coding and the Creative Arts Part 2

22nd August 2019

[Coding & STEAM 2019 Program](https://cs4s.github.io/steam-2019/)

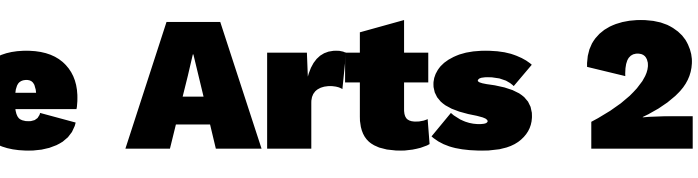

# Creative Computing: Unit 2

- Unit 2 is called **Animations**
- Focus is on Creative Diversity
- Music: you will compose songs
- Visual Arts: you will create images
- Drama: You will write scripts for characters (Sprites) to act out

## Creative Arts Part 2:

- Three more activities from Unit 2 of the Guide:
	- It's Alive!
	- Debug It!
	- Music Video
- Computational Concepts: Sequences, Loops, Events and Parallelism

# It's Alive!

- An activity where you animate a character (Sprite) in Scratch
- There is a <u>[studio with example Animation projects](https://scratch.mit.edu/studios/475529/)</u>
- Link to Studio is on webpage as well:
	- Links > Animations Activity Scratch Studio
- The It's Alive! activity demonstrates the difference between Sprites and Costumes

# Flipbook and Claymation Animation

- Before starting a Scratch project, we will look at some examples of animations
- <u>[Flipbooks](https://www.youtube.com/watch?v=JVzf9rtgf9Y)</u>
- [Claymation](https://drive.google.com/uc?export=view&id=1tyG6lrA1GVndDmxeFm7K2SBfjoV328BN)<sup>1</sup>
- By quickly changing the images, we see the illusion that the images are actually moving

<sup>1</sup> Source: <https://studentmodules.wiki.dublinschools.net/Stop+Motion>

# Making Pico Walk

— Use a next costume block with a when this sprite clicked block and click Pico over and over

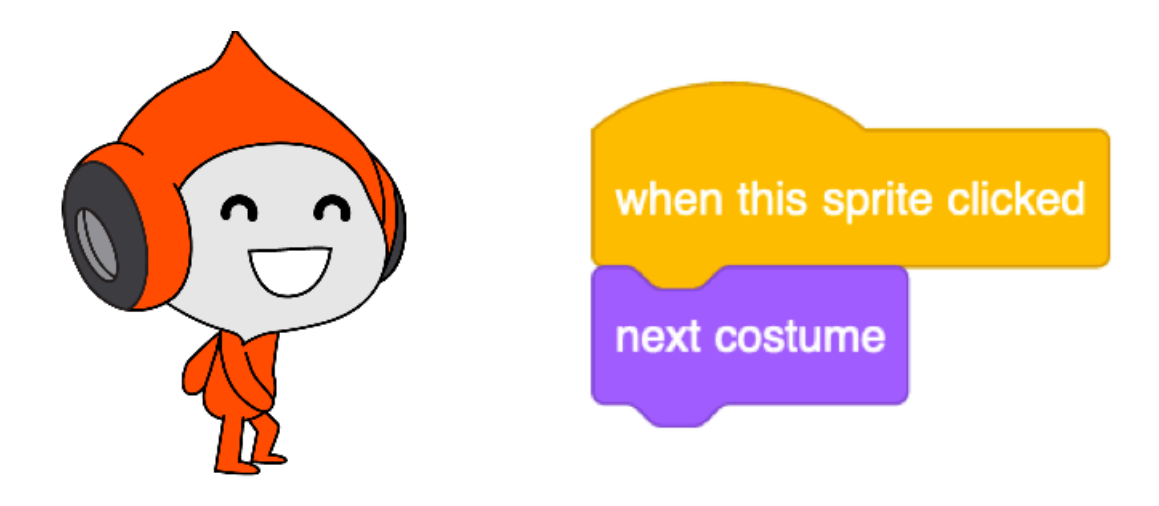

— How can we make the Sprite (Pico) walk without clicking on Pico over and over?

## It's Alive!

- Choose a Sprite and animate it
	- For example, you may create a bird flying across the Stage
- If you finish early, add some more animated Characters to your scene
- When you finish, share the project and add it to the STEAM Animations Showcase Class Studio

# It's Alive! Discussion

- What is the difference between a Sprite and a Costume?
- Did you add more than one Sprite to your project?
- Did anyone add more Costumes to your Sprites?
- How did you use Sequences, Loops and Parallelism in your project?

# Unit 2: Debug It!

- Each Unit of the Creative Computing Curriculum Guide has a Studio of Debug It! activities
- I have set up Class Studios for each the Unit 2 Debug It activities for you to Remix
- Class Studios: **STEAM 2019 Debug 2.1**,**2.2**,**2.3**,**2.4**,**2.5**
- I will show you some example solutions soon
- Once you solve the activity, you can share it and add it back to the Studio

# Unit 2: Debug It! Solutions

- I will show you some solutions to the Unit 2 Debug It! activities
- These won't be the only way to solve them
- You may have done something different that is OK

# Music Video

- This activity is more open-ended than the previous activities
- I will show you how to play songs in Scratch
- Students could record their own songs or find songs to add
- Copyright and giving credit to authors of songs/ images could be a discussion point for this activity

# Music Video Discussion

- How did you give credit for ideas, music, or code that you borrowed to use in your project?
- Did you have more than Sprite in your project?
- Did you remix an existing project to create your Music Video?
- What are the different Events you used? (clicking the green flag? clicking on the Sprites?)